# STO Job Portal User Guide

## V1.0

### Introduction

Job Portal is a modern, online platform aimed at providing an easy and convenient solution for applying to jobs by STO.

### Applying for Jobs

• To apply for a job online, head over to<https://sto.mv/career>, and click on the "Apply Online" button below the job announcement you want to apply for.

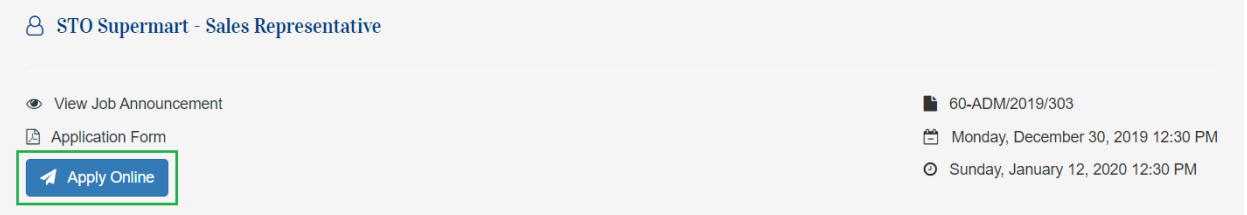

 Once you click on the Apply Online button, you will be redirected to the STO Job Portal, where you will create your profile and update your information before applying to the job.

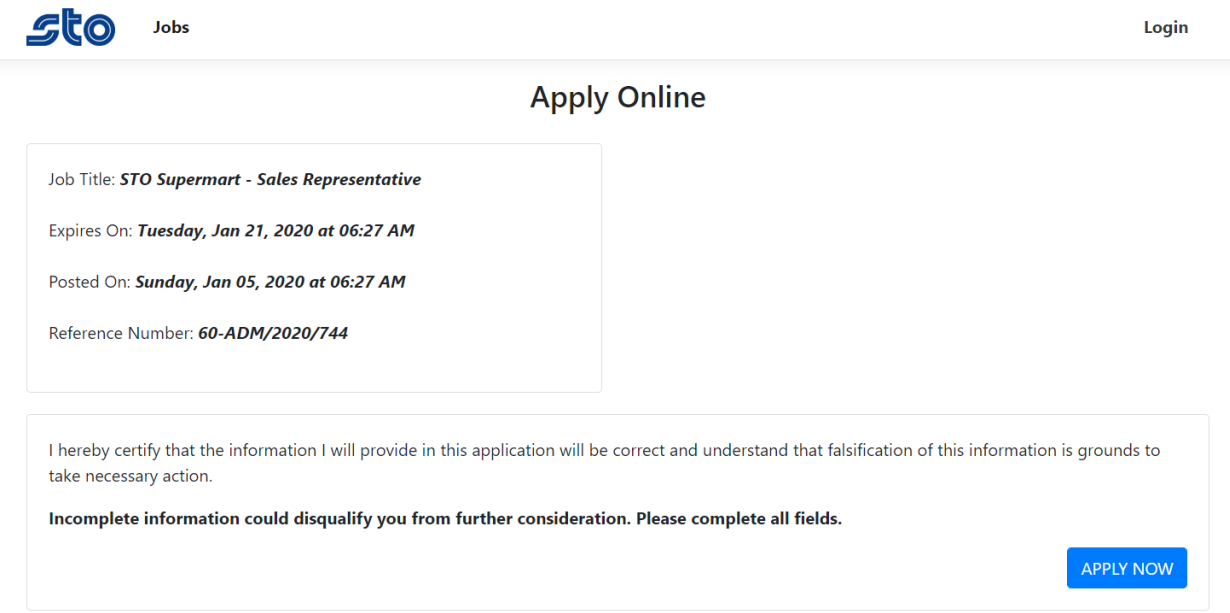

- Once you are redirected to job portal, you will see the details of the job you are trying to apply for.
- Also below the job details, you will see the disclaimer that you need to accept before applying to the job.
- Once you are ready to apply, click on the "APPLY NOW" button below.
- When you click on the "APPLY NOW" button, you will be prompted to enter your ID Card number.

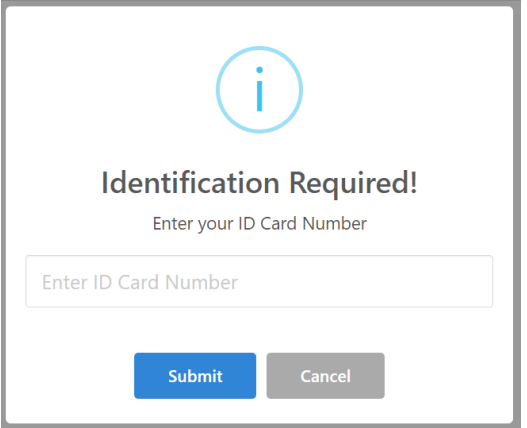

- Enter your ID Card number and click on the Submit button.
	- Depending on weather you have registered to Job Portal before or not, two things can happen.
		- 1. If you are not already registered, you will be asked to enter your full name, email and phone number.

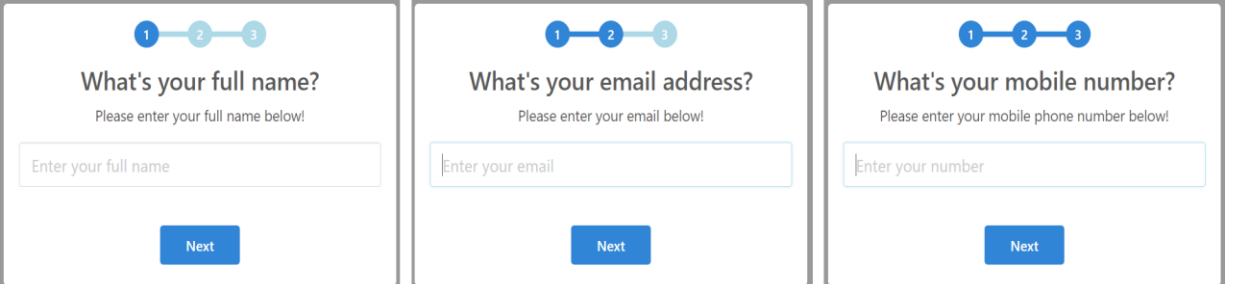

 After you have entered your information, you will be asked to confirm the information you have entered.

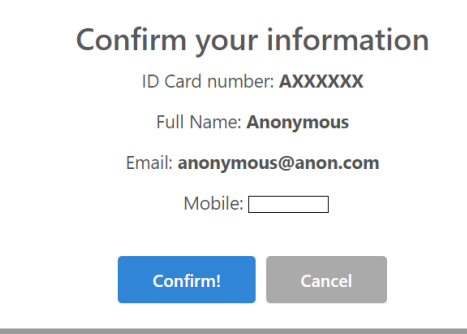

**After confirming your information, an OTP will be sent to your mobile number.** 

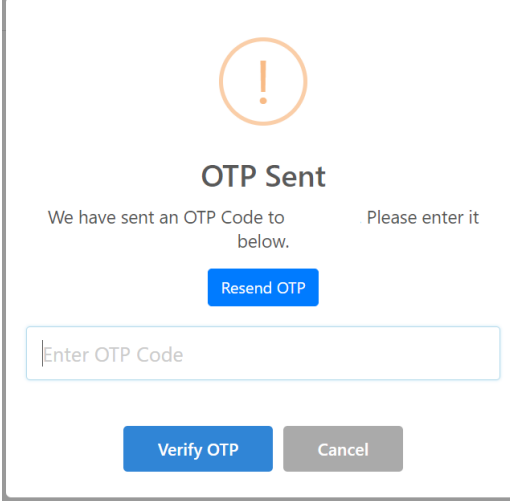

- 2. If you have previously registered to job portal, you won't be asked to enter your information. You will be sent an OTP directly to your phone number.
- 3. Once you have verified your OTP code, you will be redirected to your profile home page.

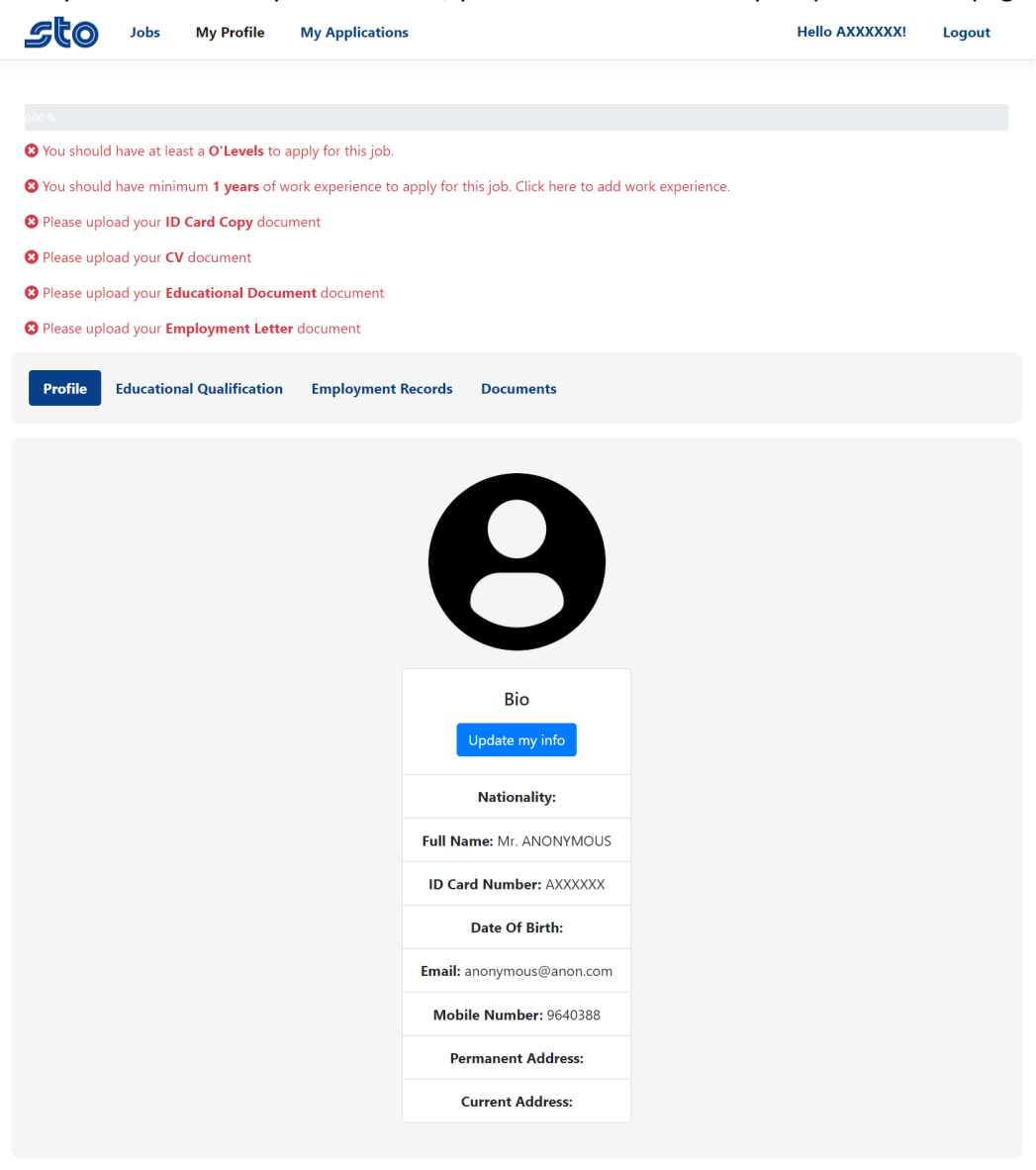

#### Profile Management

- Your profile consists of 4 main areas.
	- 1. Basic profile
	- 2. Educational Qualification
	- 3. Employment Records
	- 4. Documents
- You must update your basic profile information before you can apply to any job.
	- 1. You should update your Date of Birth, Permanent Address, Current Address.
	- 2. To update the basic info, click on the "Update my info" button.

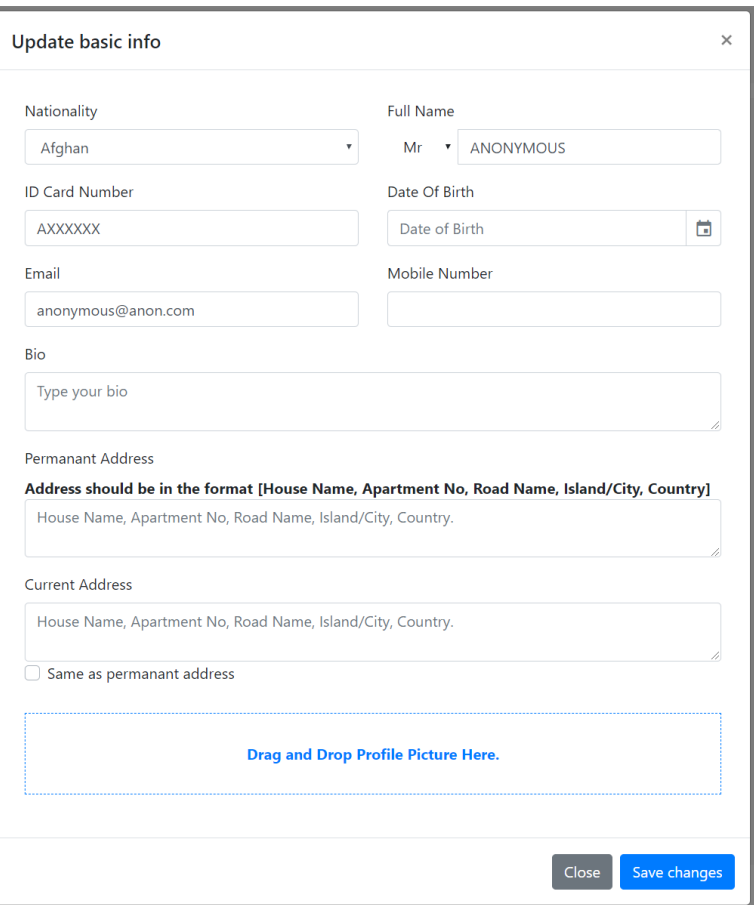

 Depending on the requirements of the job, you may or may not need to update other areas. But most likely every single job that is posted by STO has some sort of requirements. So you should always keep your profile updated beforehand.

#### *Educational Qualifications*

- Education qualifications are categorized into 4 groups
	- 1. Basic
		- **Includes basic school education up to grade 12.**
	- 2. O'Levels
		- GCE O Level or IGCSE Equivalent.
	- 3. A'Levels
		- GCE A Levels, Edexcel IAL or Equivalent.
	- 4. Certificate Level
		- Certificate I
		- Certificate II
		- Certificate III
		- Advanced Certificate
		- Diploma
		- Advance Diploma
		- Bachelor's Degree
		- Postgraduate Diploma
		- **Master Degree**
		- **Doctoral Degree**
- To add an educational qualification record, just fill the required fields and click on the "+" button.

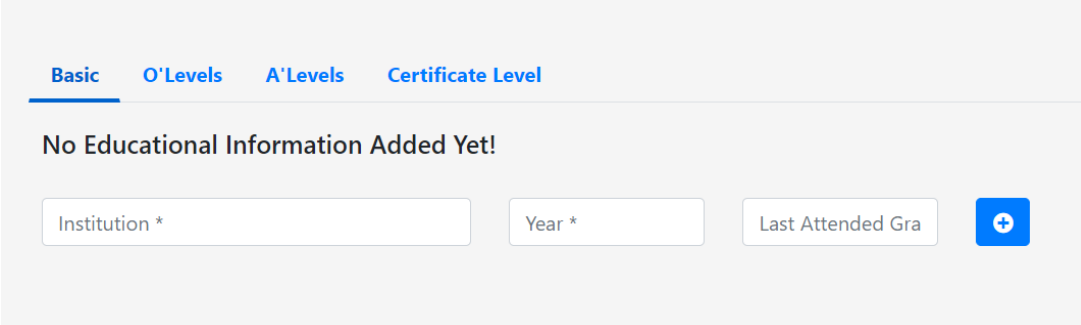

#### *Employment Records*

- Employment records can be of two types, Current and Past.
- To Add an employment records, click on the "Add" button.

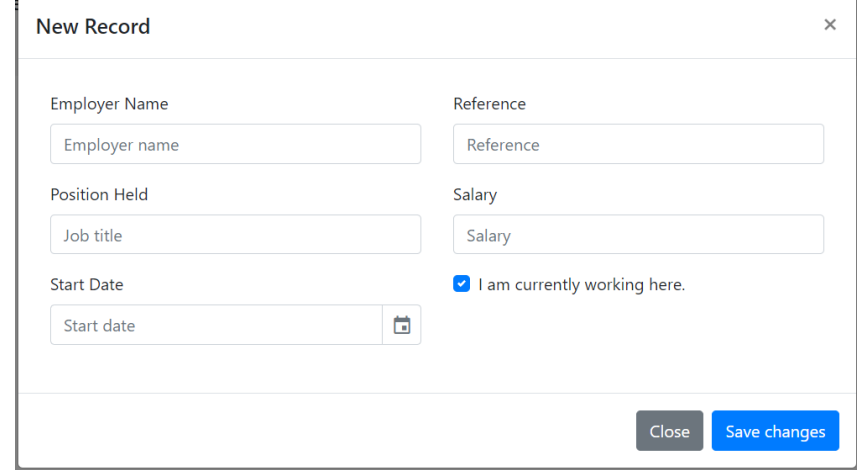

 If you check the "I am currently working here" checkbox, it will be added under Current employment records, else it will be added under Past records.

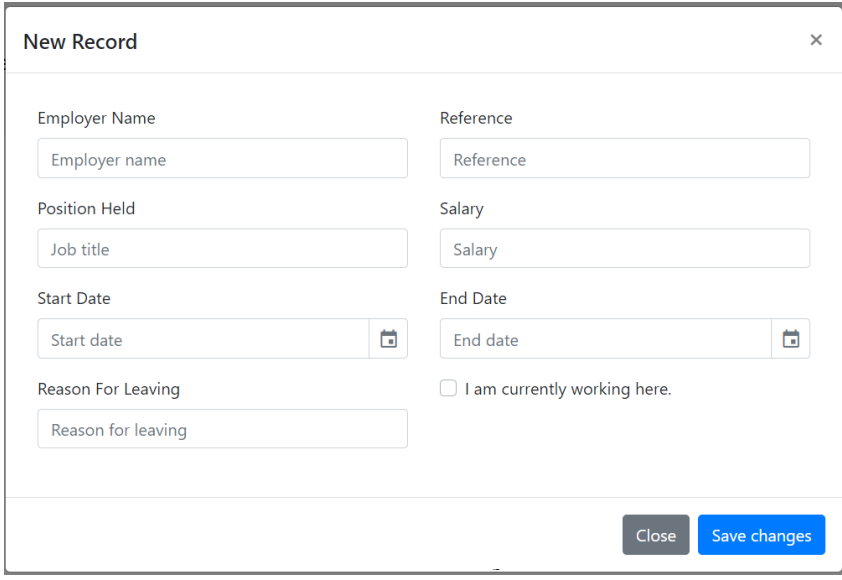

#### *Documents*

- Documents are basically where you save your files.
- You can attach multiple files to a single document.
- There are 9 document types at the moment.
	- 1. ID Card Copy
	- 2. Passport
	- 3. CV
	- 4. Cover Letter
	- 5. Educational Document
	- 6. Employment Letter
	- 7. Police Record
	- 8. License
	- 9. Trainings & Other Programs
- To Add a document, click on the "Add" button under documents tab.

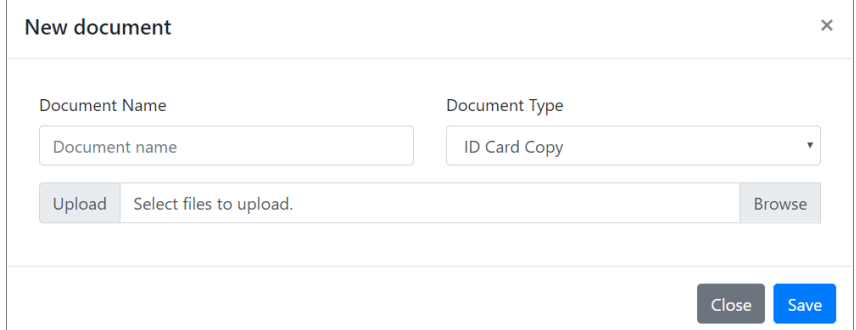

- Enter the document name, select the type, and select the files to upload and click on save.
- You can only add 1 document of each type. If you want to add multiple files to a single document, just open the document and click on the Drag and Drop area to select the files or simply drag and drop the files there.

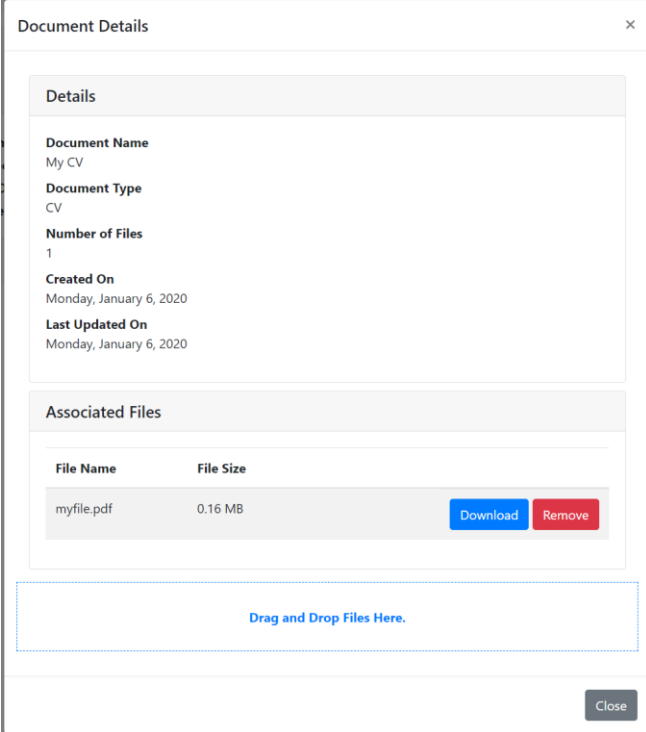

# My Applications

- You can view all of your applied jobs in my applications page.
- You can see the status history of the jobs you have applied.

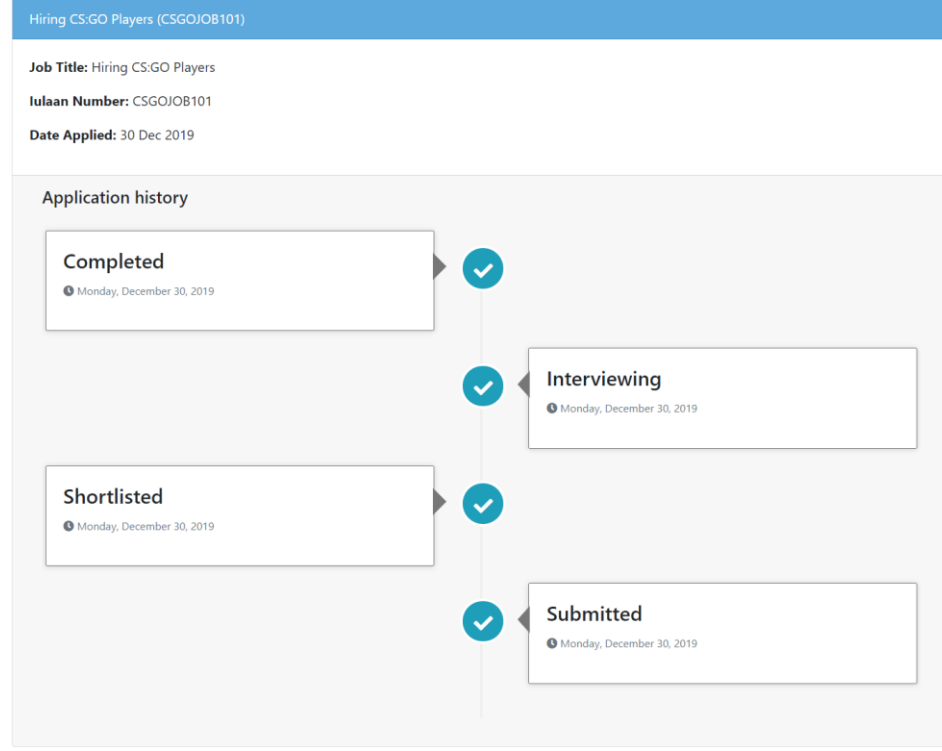